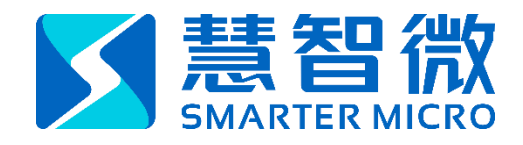

# **MIPI\_MONITOR**

## C2307A Series

Author: Xing Wen 温兴 E-mail: xing.wen@smartermicro.com

The information contained in this document and attachment is confidential and is for the use of the intended recipient only. Any disclosure, copying or<br>distribution of this document without the SmarterMicro's consent is st and delete this document entirely without using, retaining, or disclosing any of its contents, SmarterMicro Inc. .

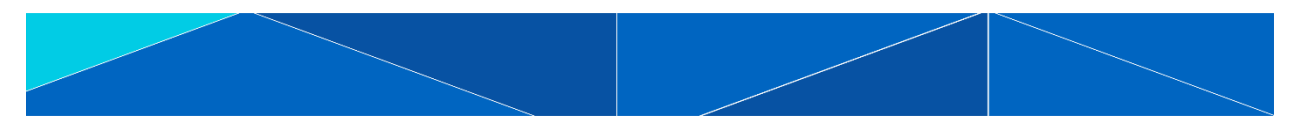

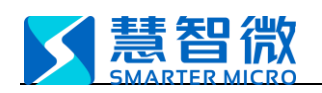

# <span id="page-1-0"></span>**C2307A MIPI Monitor Manual**

## **CATALOG**

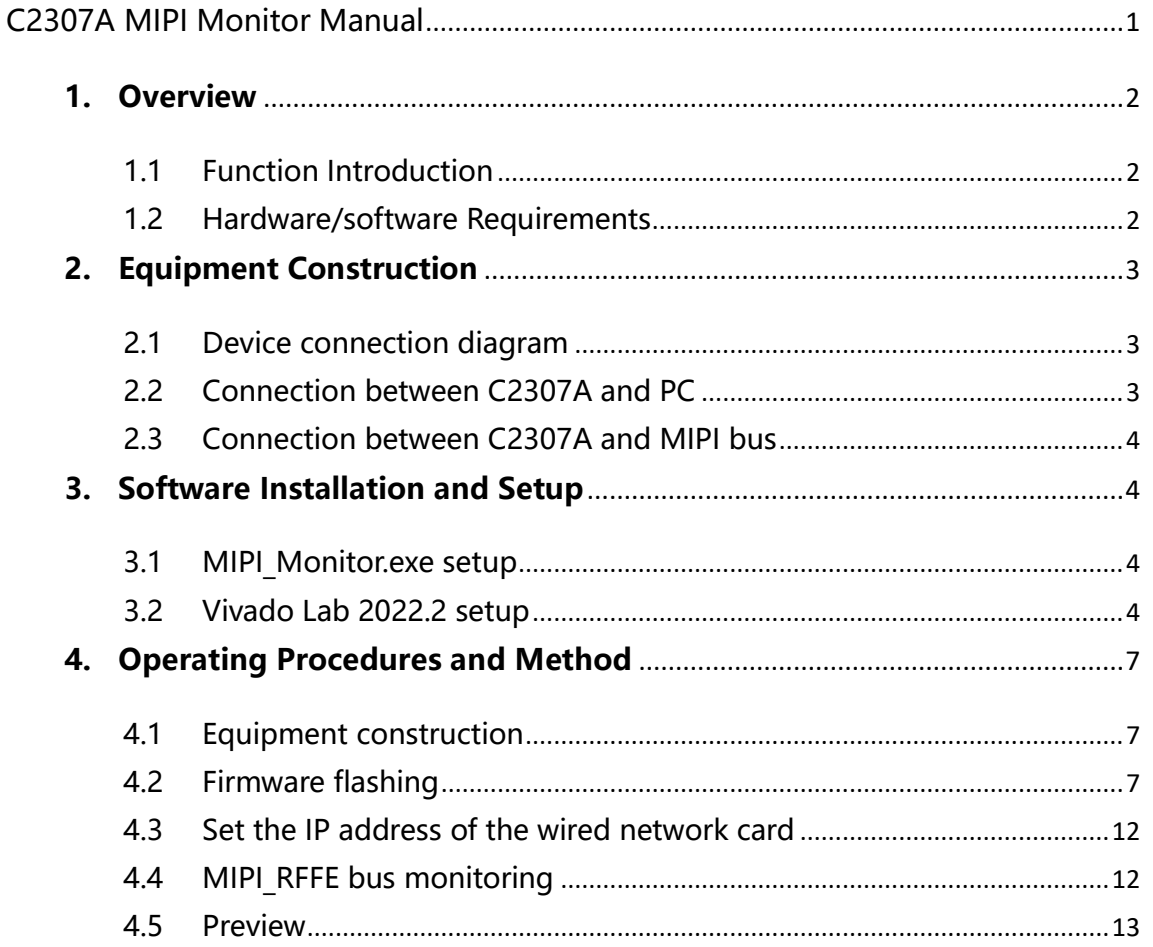

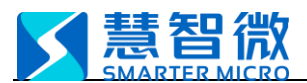

#### <span id="page-2-0"></span>**1. Overview**

This document is a guide to the use of the C2307A MIPI Monitor (bus monitoring) function.

#### <span id="page-2-1"></span>1.1 Function Introduction

The C2307A MIPI Monitor (bus monitoring) function can monitor and decode the bus transmission content of the standard MIPI\_RFFE protocol. Development of this function is based on C2307A and needs to be used with C2307A.

#### <span id="page-2-2"></span>1.2 Hardware/software Requirements

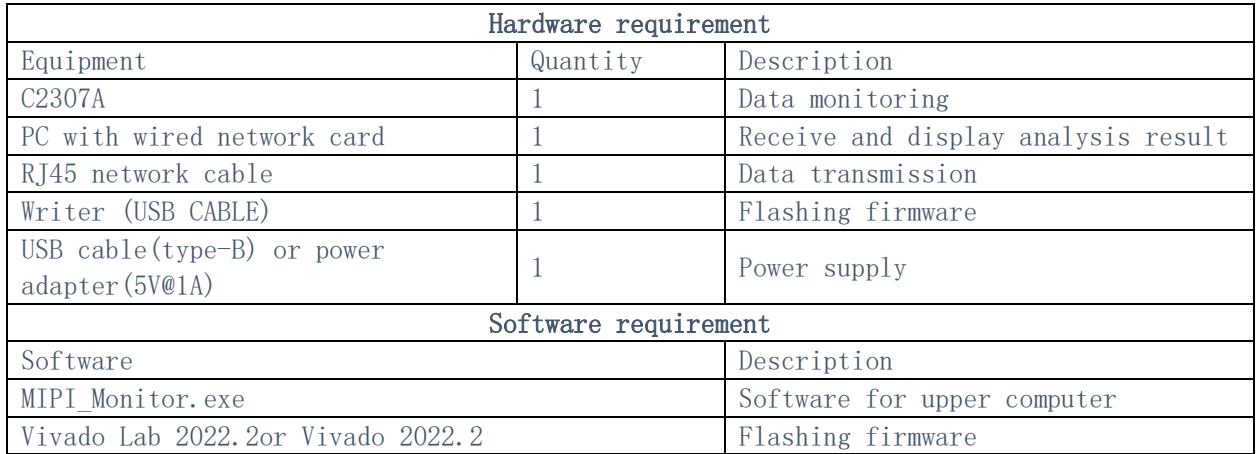

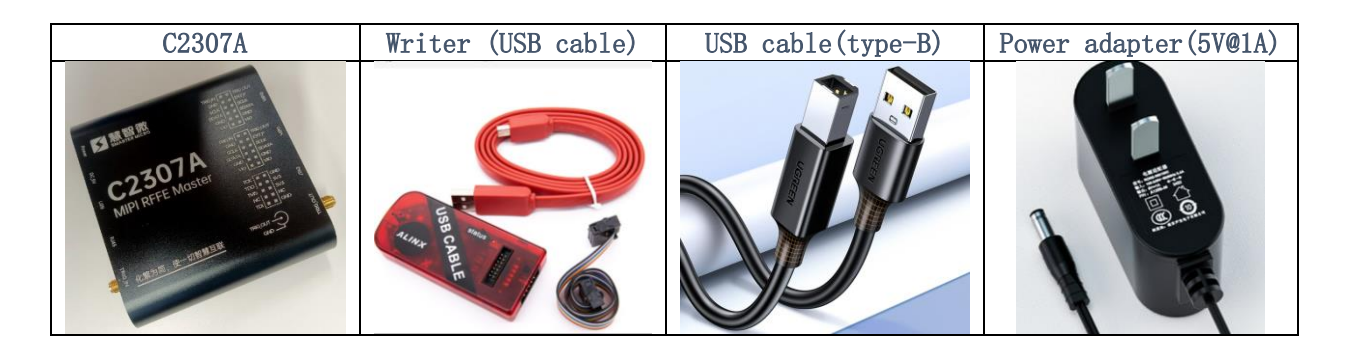

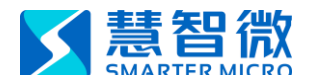

### <span id="page-3-0"></span>**2. Equipment Construction**

This section will introduce connection and c onstruction methods when using this function.

### <span id="page-3-1"></span>2.1 Device connection diagram

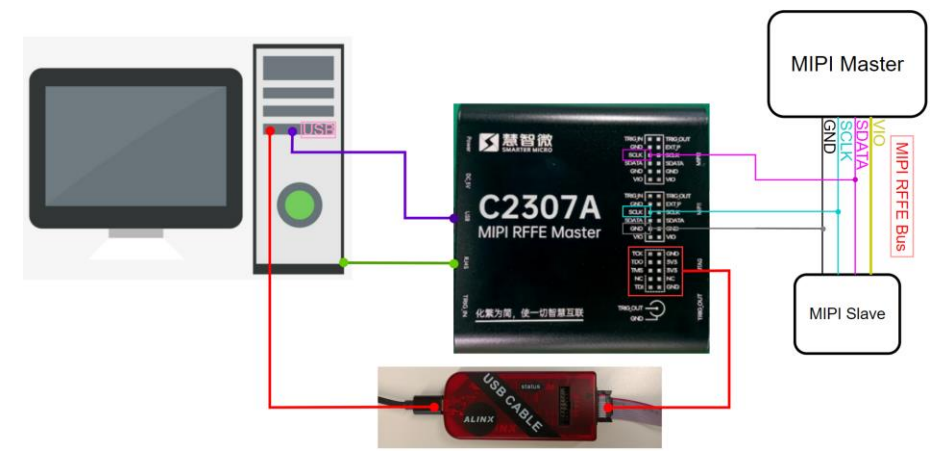

P2.1 Device connection diagram

#### <span id="page-3-2"></span>2.2 Connection between C2307A and PC

- 1) C2307A power supply: use USB-B type cable or power adapter (5V@1A), generally choose one of them.
- 2) Data transmission: a network cable with RJ45 interface, one end is connected to the RJ45 interface of the C2307A, and the other end is connected to the wired network card of the PC.
- 3) Flashing the firmware: one end of the programmer is connected to the JTAG interface of C2307A with a  $2\times5$  Pin 2.54mm cable, and the other end is connected to the USB interface of the PC through a USB-Mini cable.

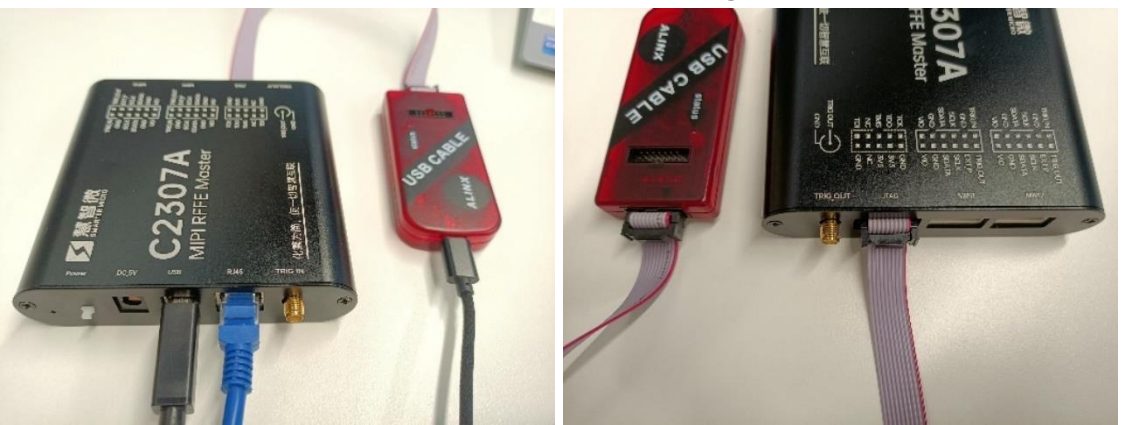

P2.2.1 Device connection diagram

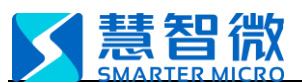

#### MIPI Monitor SmarterMicro Confidential

#### <span id="page-4-0"></span>2.3 Connection between C2307A and MIPI bus

C2307A and MIPI bus need to be connected with 3 wires, SCLK, SDATA, and GND. The SCLK to be monitored needs to be connected to the SCLK on the upper row of the MIPI1 interface; the SDATA to be monitored needs to be connected to the SCLK on the upper row of the MIPI2 interface; the GND to be monitored can be connected to any GND of the MIPI1 or MIPI2 interfaces.

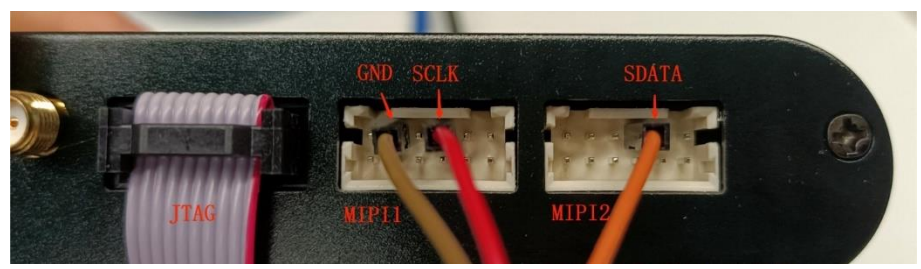

P2.3 Connection between C2307A and MIPI bus

#### <span id="page-4-1"></span>**3. Software Installation and Setup**

This section will detail the software installation and setup methods. It is strongly recommended to use a computer with administrator privileges for setup.

#### <span id="page-4-2"></span>3.1 MIPI Monitor.exe setup

MIPI\_Monitor.exe can be started by double-clicking, no need to install additional drivers. If the software cannot be started, please check whether the computer has the operating environment of Microsoft. NET Framework 4.6 or above version.

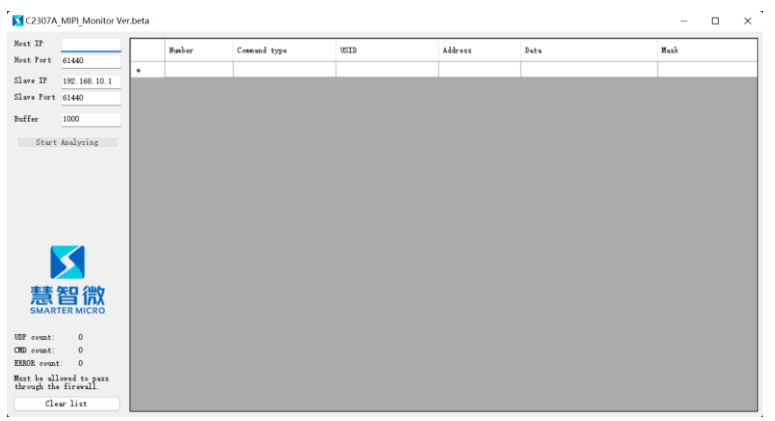

P3.1 UI of MIPI Monitor.exe

#### <span id="page-4-3"></span>3.2 Vivado Lab 2022.2 setup

At present, the default firmware main function of C2307A is MIPI RFFE Master (MIPI box). If you want to switch to the MIPI Monitor bus monitoring function mentioned in this article, you need to use a writer, and complete firmware flashing with Vivado Lab 2022.2 to switch the main function.

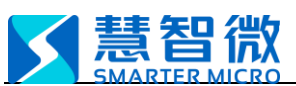

Step

Vivado Lab 2022.2software installation steps:

Step 1: Double-click to run xsetup.exe in the installation package directory.

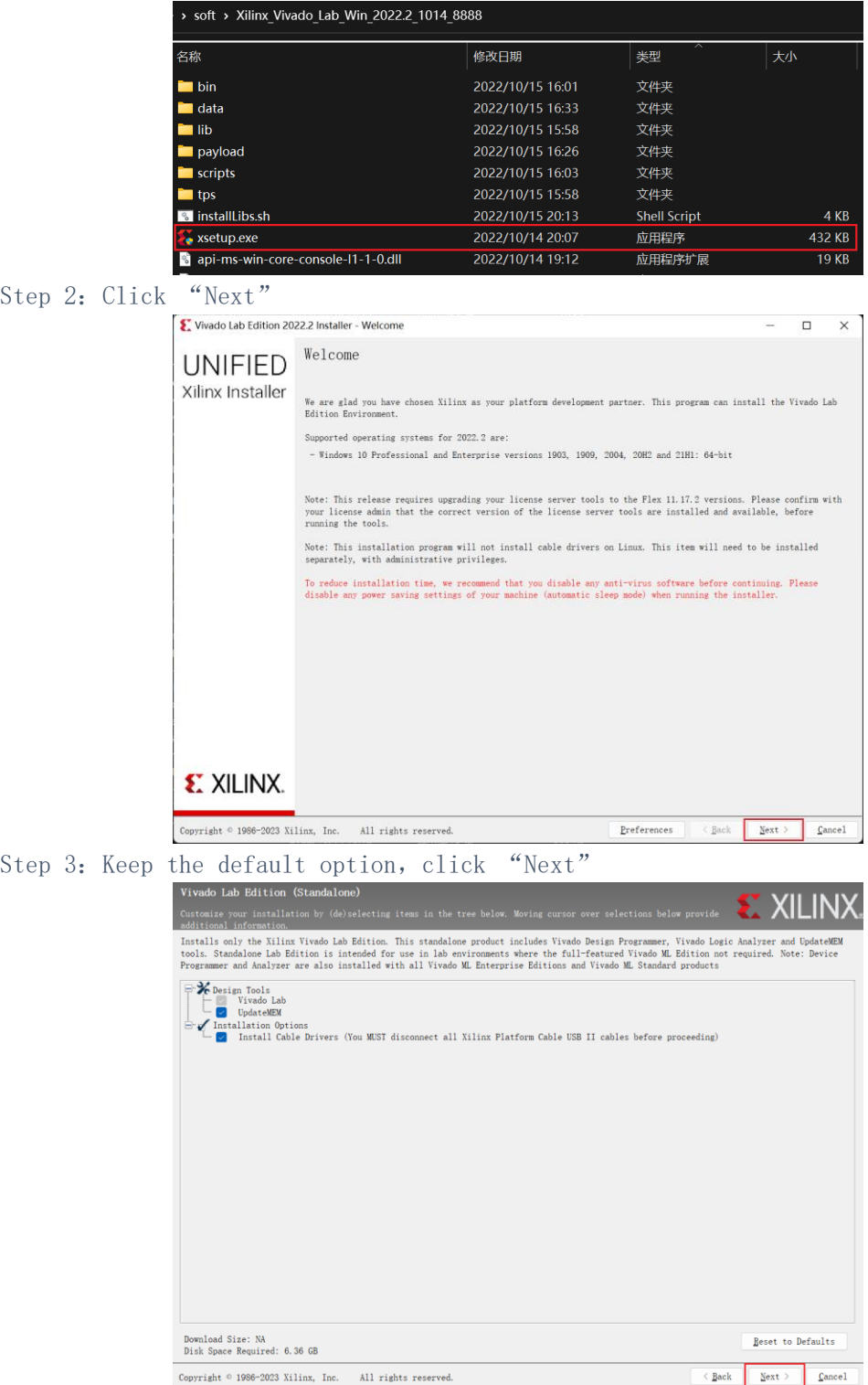

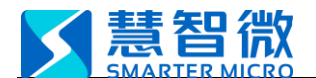

Step 4: Tick

#### MIPI\_Monitor SmarterMicro Confidential

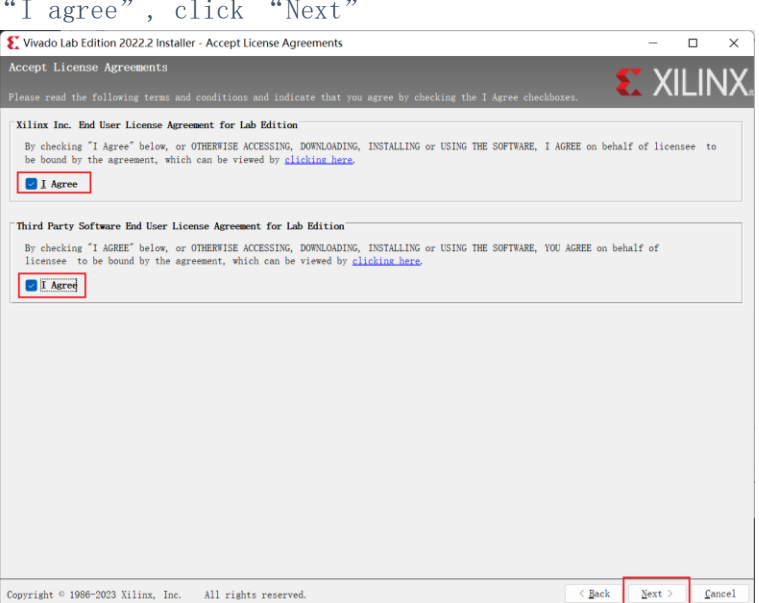

Step 5: Select the installation path and choose to install for all users. After clicking "Next", wait for the progress bar to finish running to complete the installation.

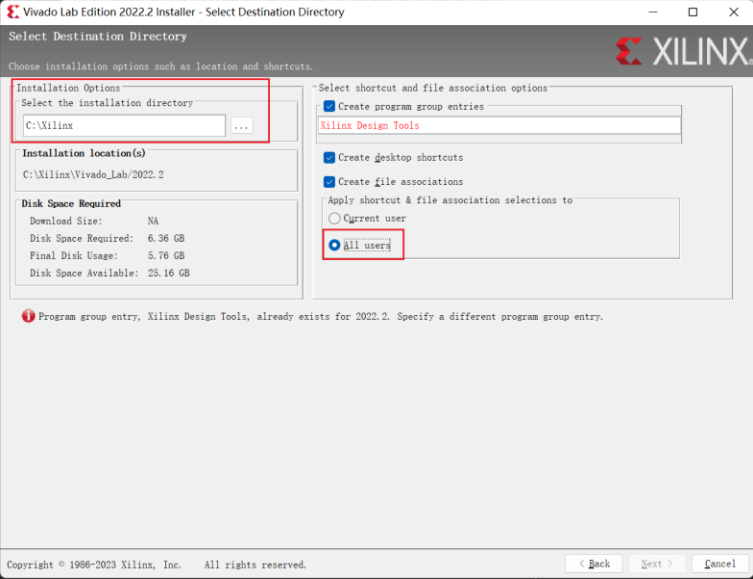

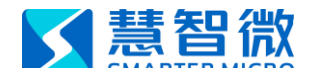

<span id="page-7-0"></span>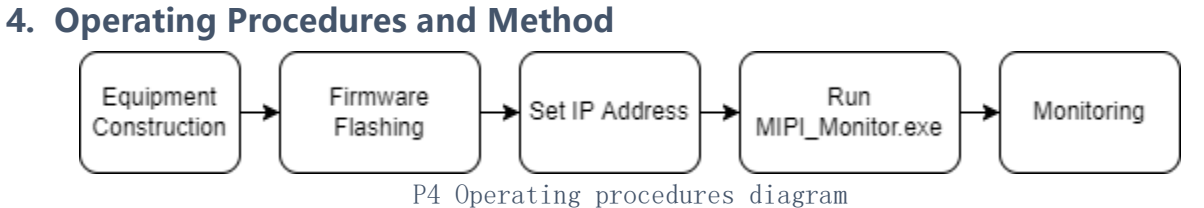

#### <span id="page-7-1"></span>4.1 Equipment construction

For details, please refer to Section 2 of this document.

#### <span id="page-7-2"></span>4.2 Firmware flashing

#### 4.2.1 Temporarily effective flashing method

Note: The firmware flashed by this method will be reset after power off, and the C2307A will return to the default function MIPI RFFE Master (MIPI box) after power on again. If you want to use other functions again, you need to perform the flash operation again.

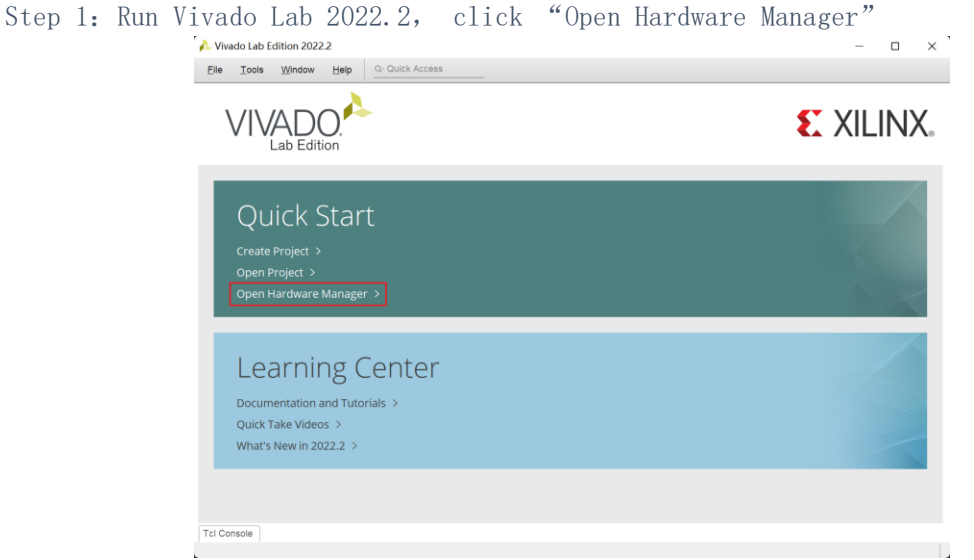

Step 2: Click "Open target", a drop-down menu appears, click "Auto Connect", the software will automatically connect to available devices.

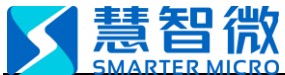

MIPI\_Monitor SmarterMicro Confidential

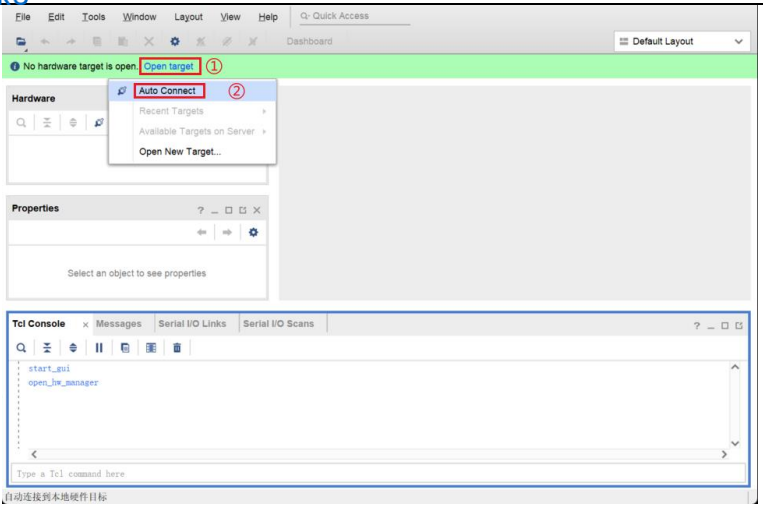

Step 3: If the device is successfully connected, the red box in the left picture below will appear; if the connection fails, please troubleshoot according to the right picture and try again.

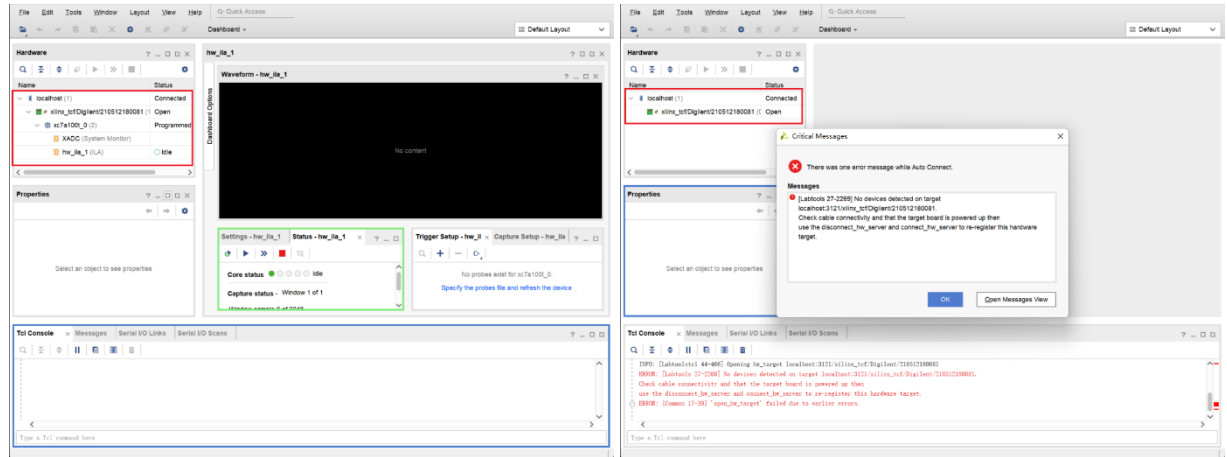

Step 4: Right-click "xc7a100t\_0", and select "Program Device" after the menu appears.

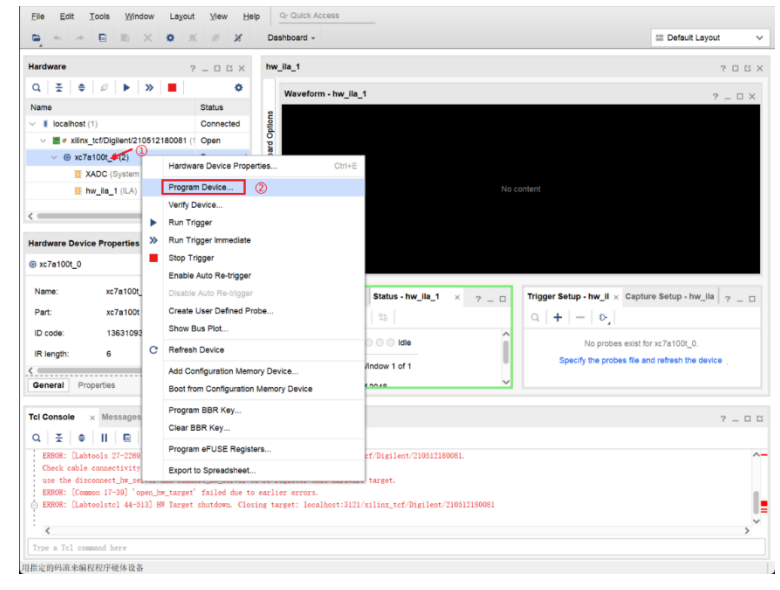

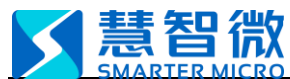

Step 5: The pop-up window selects the \*. Bit file to be loaded (the firmware you want to switch to).

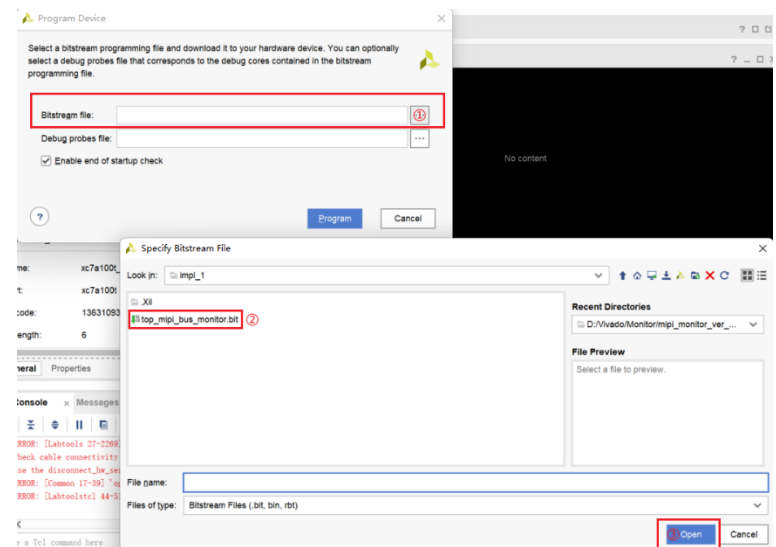

Step 6: Finally click "Program" and wait for the progress bar to complete, then the flashing operation will be completed.

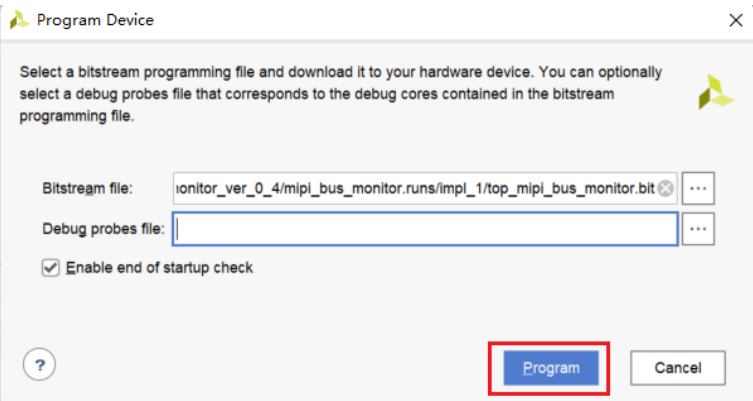

#### 4.2.2 Permanent flashing method

This method is to flash the content of the flash memory. After the operation, the new firmware will become the default boot function of the device.

Step 1: Follow 4.2.1 to step3 to complete the device connection.

Step 2: Right-click "xc7a100t\_0", and select "Add Configuration Memory Device" after the menu appears.

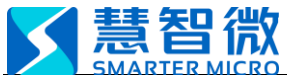

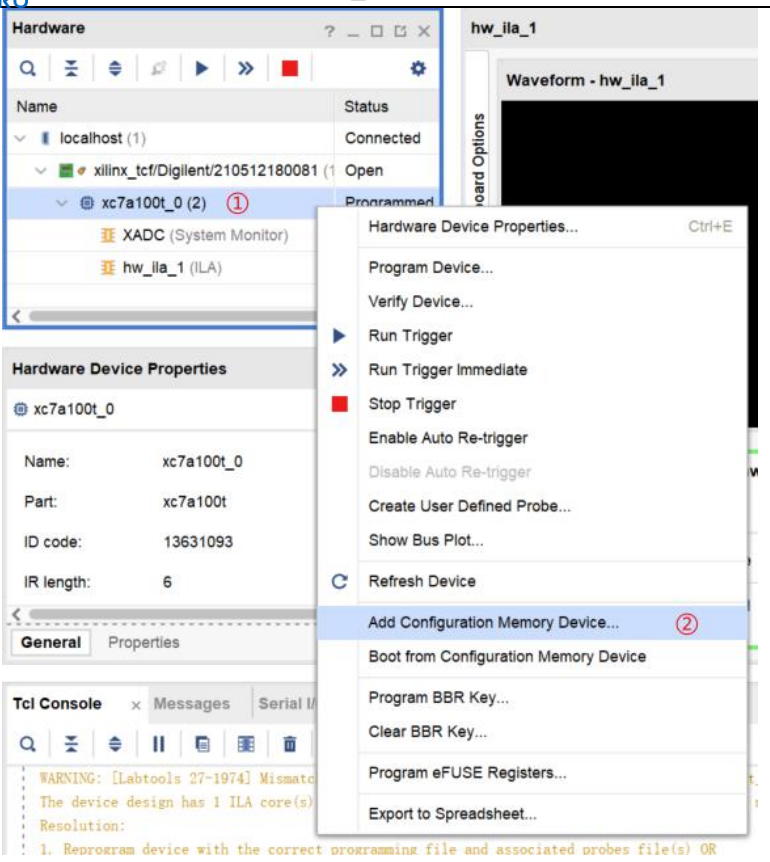

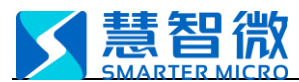

Step 3: Type "mt25ql128" in the Search column, select the only device that appears below, and click "OK" twice.

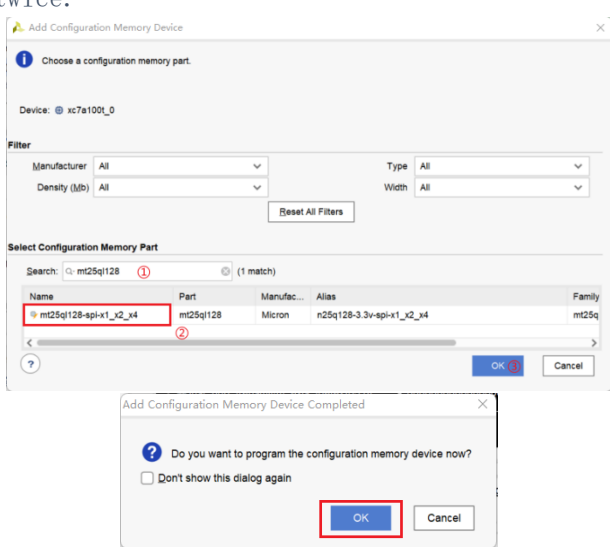

Step 4: In the pop-up interface, fill in the paths of \*.mcs and \*.prm files in the red box in sequence in the figure, and finally click "OK". After the progress bar is finished, the firmware flashing operation will be completed.

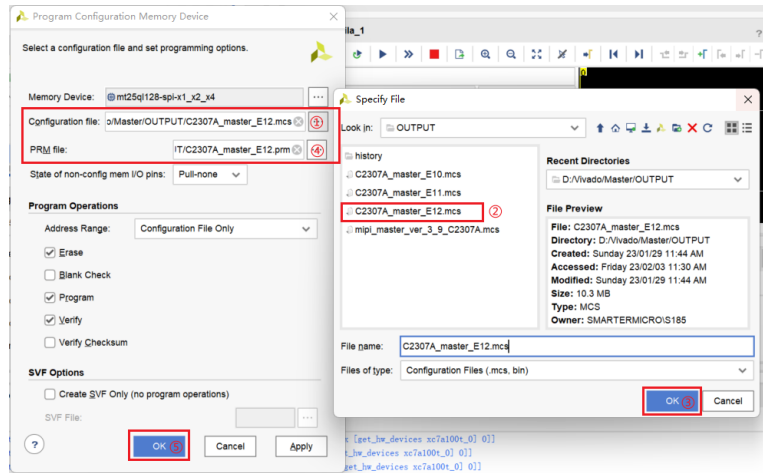

Step 5: After the flashing is completed, the following interface will pop up, click "OK", then unplug the writer cable, power on the C2307A again, and the new firmware will be loaded after the device restarts.

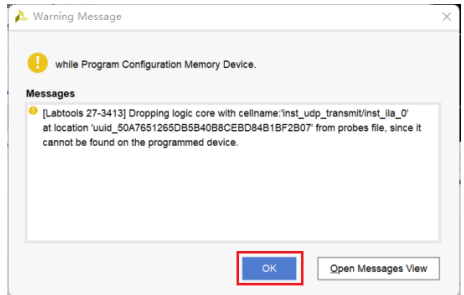

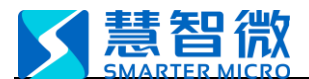

#### <span id="page-12-0"></span>4.3 Set the IP address of the wired network card

The MIPI Monitor.exe program communicates with C2307A using the UDP protocol. The IP address of the computer must be set to 192.168.10.2 (the gateway can be empty).

## <span id="page-12-1"></span>4.4 MIPI\_RFFE bus monitoring

Step 1: Run MIPI\_Monitor.exe to enter the main interface, the program will automatically obtain the current IP address.

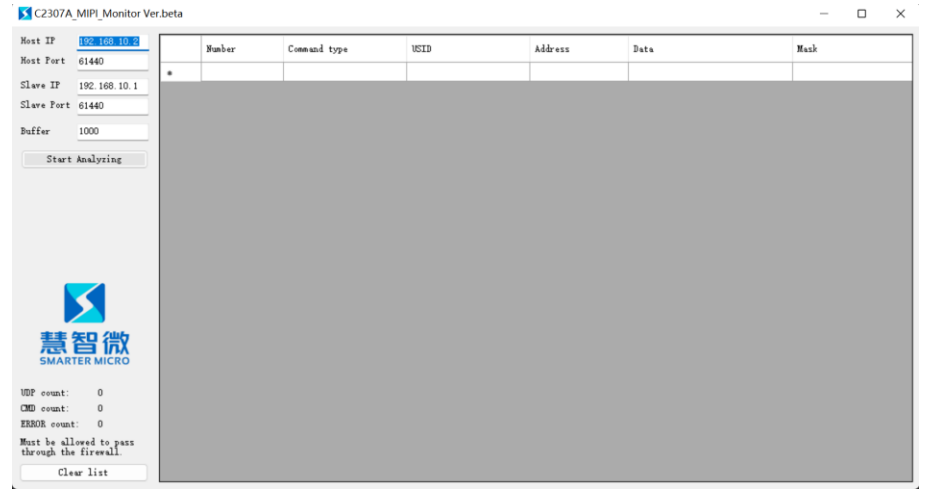

Step 2: Click the "Start Monitoring" button, the button turns green, and the MIPI\_RFFE bus monitoring function will be started; the "Data Reservation" column is the maximum number of entries for the reserved monitoring data packets, which can be filled in according to requirements.

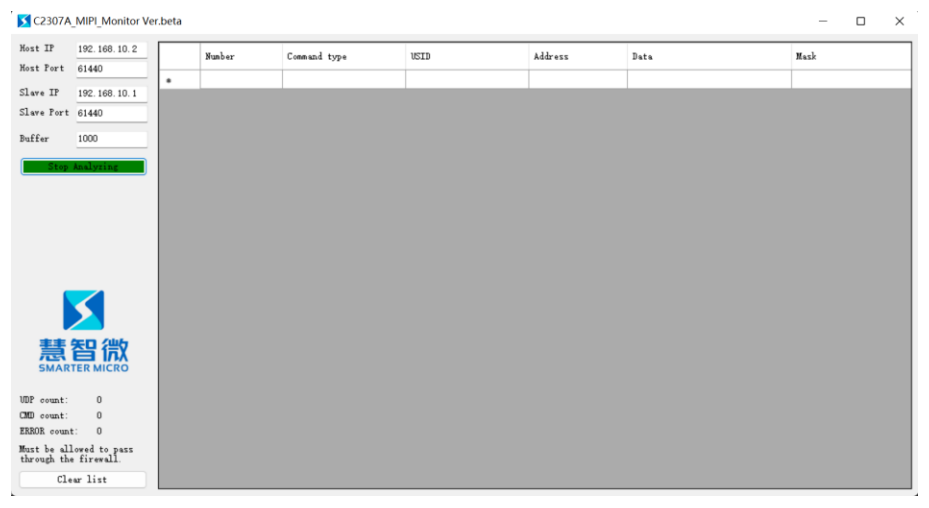

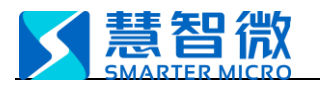

## <span id="page-13-0"></span>4.5 Preview

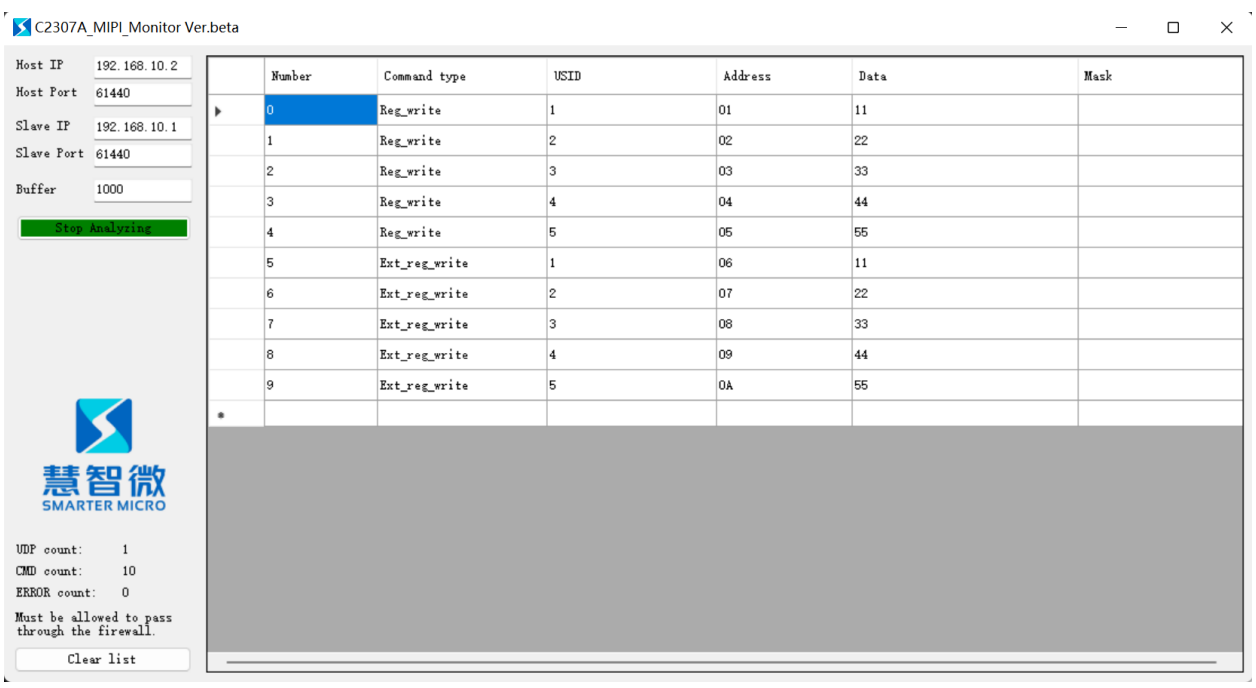

P4.5 Software running interface

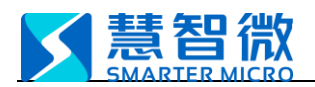

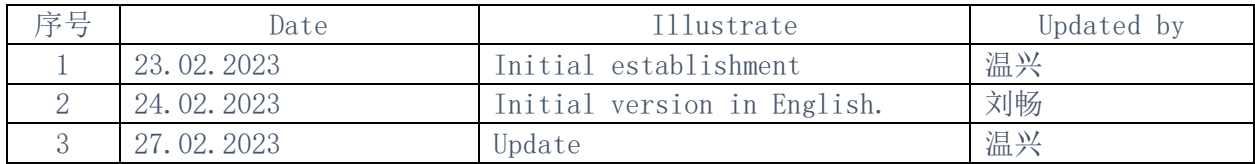